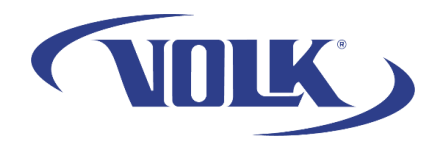

## **How to Enable Test Mode on your VistaView**

Please follow the steps below to learn how to enable Test Mode on your VistaView:

## **Before you begin:**

- Please make sure that you are connected to a wireless network.
- Test mode is intended for users to test experimental updates to the camera. Please contact Volk Optical if you would like to participate.
- Test mode will only be available for 30 days until it reverts to the current released version.

## **Enabling Test Mode:**

- 1. Power on the device and launch the VistaView app.
- 2. Tap on **Settings** in the upper right of the main menu.
- 3. Scroll down and select **Test Mode**.
- 4. Select **Enter Test Mode Passcode** (you may need to scroll down again)

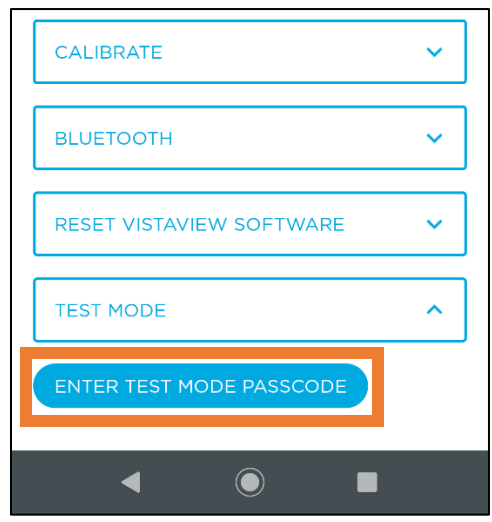

- 5. Enter the password provided to you by Volk Optical and press **Confirm.**
- 6. Press **Ok** and the device will begin downloading the Test Mode version.
	- a. Note if it does not start downloading, please check your internet connection and try again.
- 7. After it is done downloading, it will ask you to install the update. Select **Install**
- 8. After it is finished installing, select **Done** or **Open**.

You are now using Test Mode! If you need any additional assistance, please contact customer support at [support@volk.com,](mailto:support@volk.com) or call us at 440-942-6161.